# │ バージョンアップ情報〔経理上手くんα ProⅡ 社会福祉法人〕 VERSION:23.012

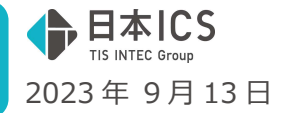

- ●経理上手くんa ProⅡ【社会福祉法人】 VERSION:13.002
- ●経理上手くんaクラウド ProⅡ【社会福祉法人】・経理上手くんaクラウド SE ProⅡ【社会福祉法 人】 VERSION:13.002

**当プログラムは、マイクロソフト社のサポート対応終了に伴い、Windows XP・Vista・7・8.1 搭載機へのインスト ールは不可となっています。** 

- ◆ 令和5年10月からの消費税改正 (インボイス) 2次対応
- ▶ 消費税関係の出力の対応を行いました。
- ◆ その他の改良、修正を行いました。
- ※詳細は、次ページからの"社会福祉法人db(VERSION:13.002)の変更点" "令和 5 年 10 月消費税改 正(インボイス)2次対応"を参照してください。

#### ご注意

Ĩ

●他の I C Sシステムとマスターのやり取りを行われる場合は、他の I C Sシステム側も当改正対応プロ グラムのインストールを⾏い、バージョンを統一してください。

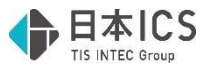

# 社会福祉法人db (VERSION:13.002)の変更点

# 令和 5 年 10 月消費税改正(インボイス)2 次対応

令和 5年 10月からの消費税改正(インボイス)2次対応に伴い、消費税関係の出力の対応を行いまし た。

※詳細は別紙「令和 5 年 10 月消費税改正(インボイス)2 次対応」を参照してください。

# 改良・修正

# I. 導入·更新

#### 1)令和 5 年 10 月消費税改正

- ①2 次対応に伴い「消費税額試算表・集計表・課税売上割合」「消費税額⽐較表」等の処理が可能にな ったため、⻘字の「〇消費税関係の業務について」のメッセージを削除しました。
- ②「免税事業者からの課税仕入れ」の文言を、「免税事業者等からの課税仕入れ」に変更しました。

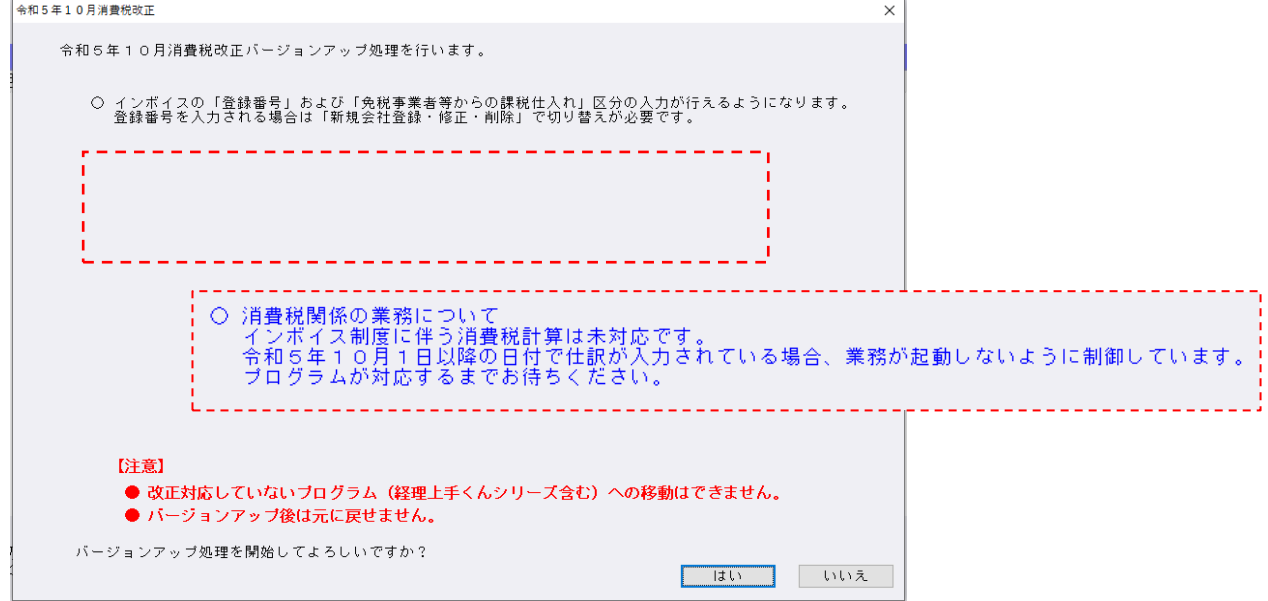

#### 2)翌期更新

①配賦の調整計算を⾏う設定で、一方に損益の発生が生じるような仕訳を登録している場合に、更新後 の前期繰越活動増減差額がその分ずれていたのを修正しました。

※資金収支専用科目を除いた損益合計で繰り越すようにしました。

- ※当修正は共通処理プログラムで行っています。
- 例) ⑦04.01 0001 0352 長運営資金借入 0002 0121 普通 預金 1 1,000,000 04.01 0001 2352 長期資金償還支 0002 0998 支払 資金 1,000,000 上記のような仕訳を登録している。
	- ㋑内部取引消去予算登録・配賦⾦額確認-オプション-特殊設定-調整計算を⾏うにチェックを つけている。

㋐㋑いずれにも該当するマスターを更新すると、2 つ目の仕訳が前期繰越活動増減差額の集計に 含まれてしまい、前期の「次期繰越活動増減差額」と当期の「前期繰越活動増減差額」が不一致 となっていました。

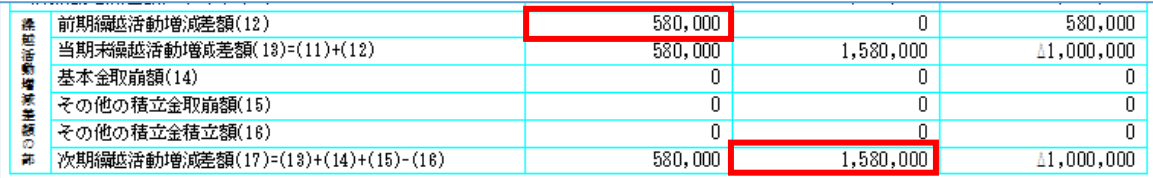

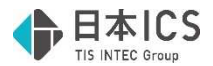

### 3)名称等転送

①名称等転送のメッセージ内の「銀⾏ CSV 摘要」の⽂⾔を「認識/CSV 摘要」に変更しました。

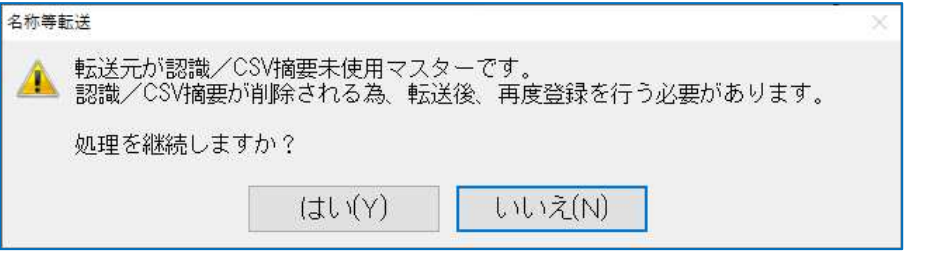

# Ⅱ. 登録・入力

#### 1) 仕訳入力

①仕訳⼊⼒画⾯からの原票読取において、複数ページにまたがる PDF を通帳読取して転記しようとする と、「引数が正しくありません」「仕訳書き込みでエラーが発生しました」等のエラーが出て、正しく 転記できていなかったのを修正しました。(※原票読取は電帳法オプション契約のみ可能です)

#### 2) 科目設定・残高登録

①摘要登録-摘要辞書登録の「銀行 CSV 摘要」の文言を「認識/CSV 摘要」に変更しました。

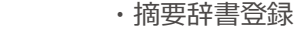

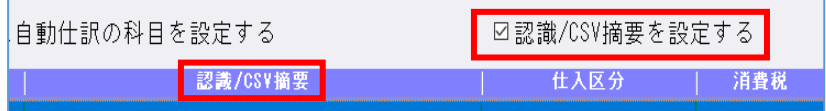

・摘要辞書一覧

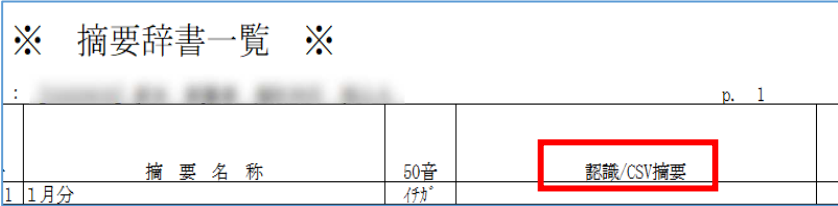

# Ⅲ. 出力

#### 1)消費税額比較表

①プレビューの際に、印字が枠線と重なる個所があったため、印字位置の調整をしました。

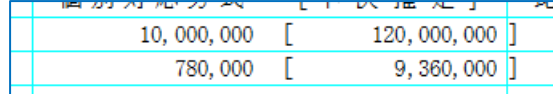

②出力帳票の選択で付表(税率別)を選択しているとき、付表 5[簡易課税]を出力すると項目名「課税標 準額に対する消費税額」が「課税標準額の対する消費税額」となっていたため、⽂⾔を修正しました。

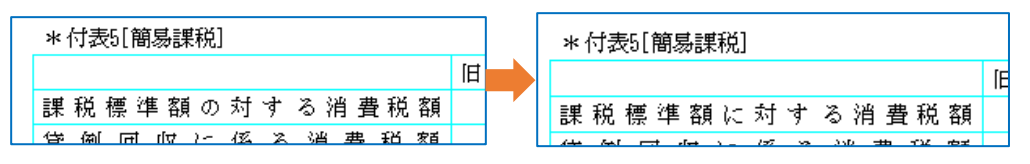

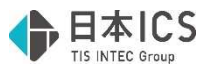

3 「特例: 2 業種で 75%以上 (第四種+第五種)」による税額が控除対象仕入税額に採用される場合に、 帳票の形式を実績・年次推定とすると、付表 5 が正しく出力できなかったのを修正しました。 不正な表示の例

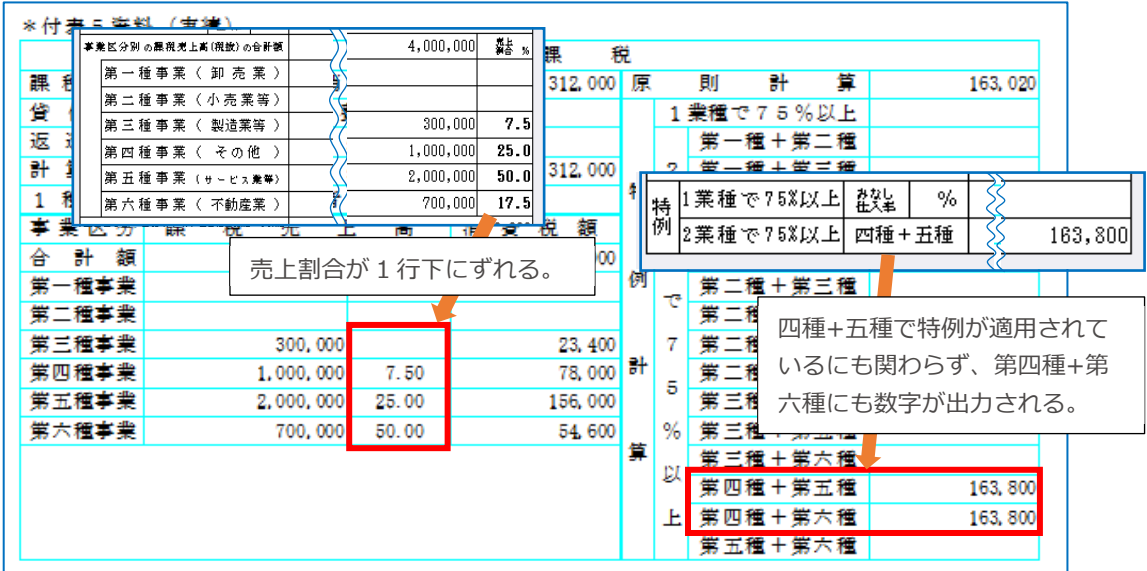

# Ⅳ.その他

### 1) クラウド共有オプション

①クラウド共有オプション環境での、データ共有方法を改良致しました。 ※クラウド共有オプションを使用されている事務所と顧問先に当プログラムを必ずバージョン アップしてください。

# 補足事項

# .通信・移動

#### 1)マスター&データ送信・移動

①今回のインボイス 2 次対応により、マスターを開いた際に自動でバージョンアップが行われるように なったことに伴い、バージョンアップを⾏ったマスターと⾏っていないマスターとのやり取りについ ては、下表の通りとなります。

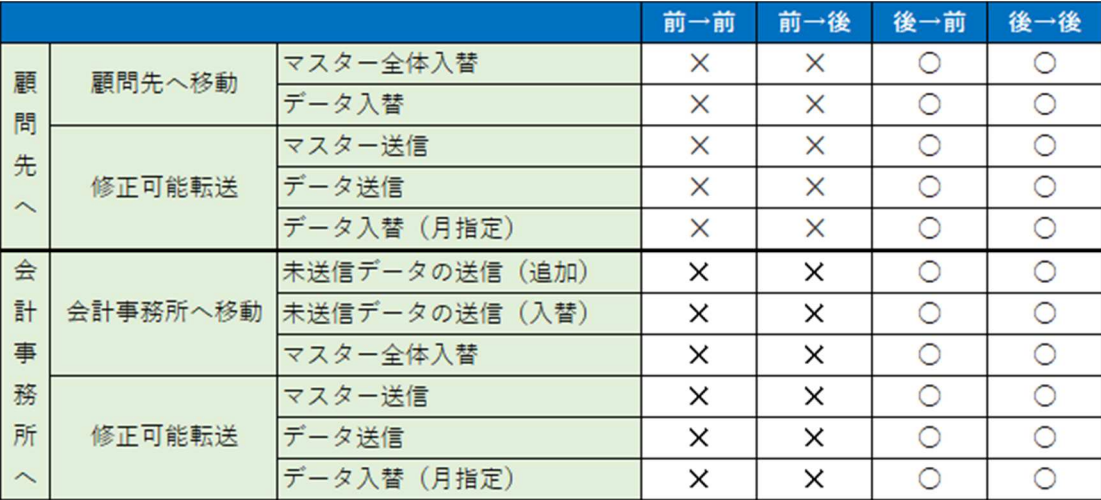

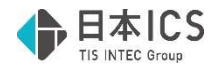

※凡例 前:改正バージョンアップ未了マスター 後:改正バージョンアップ済マスター ○:移動できます。 ✕︓移動できません。

# Ⅱ.クラウド共有オプション

#### 1)クラウド共有オプション

①インボイス 2 次対応後のクラウド共有オプションでの取得マスターの選択について

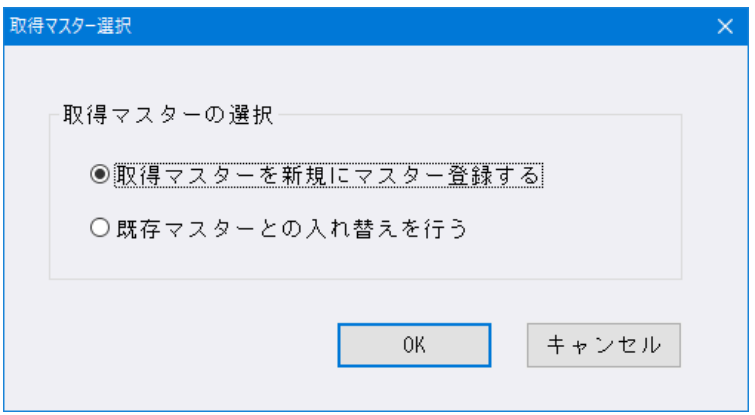

- ・マスターバージョンが一致している場合
- →「取得マスターを新規にマスター登録する」、「既存マスターとの入れ替えを行う」どちらでも 取得が行えます。
- ・マスターバージョンが不一致の場合
- →「取得マスターを新規にマスター登録する」は選択可能です。

「既存マスターとの入れ替えを行う」は下記のメッセージが表示されて入れ替えを行うことが できません。マスターバージョンアップを⾏ってから取得を⾏ってください。

(例) 会計事務所: インボイス未対応マスター ··· 共有マスター登録 顧問先:インボイス対応マスター ··· 共有マスター取得

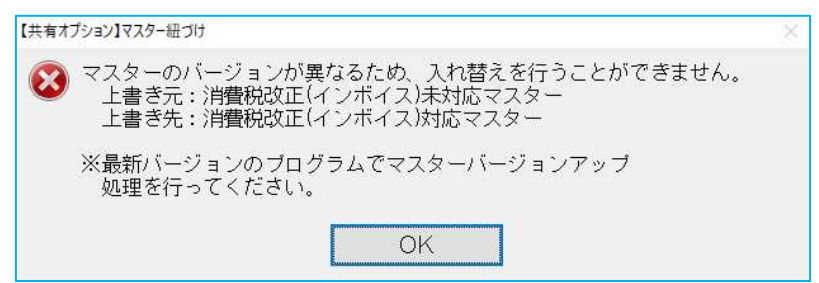

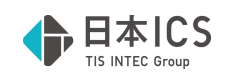

# 令和5年10月消費税改正(インボイス)2次対応

## 概 要

1)インボイス対応マスターへの自動バージョンアップに対応しました。

・令和 5 (2023) 年 10 月消費税改正の 2 次対応を行いました。 プログラムをインストール後に、財務処理 db のいずれかの業務でマスターを開くことで、該当マス ターのバージョンアップが⾃動で⾏われます。

※バージョンアップに事業期間の制限はありません。

過年度のマスターについても、業務を開いた際に自動でバージョンアップを行います。

※財務マスターコンバージョンや新規作成したマスターは、バージョンアップ後で作成されます。

※この処理を⾏うと元に戻せません。戻すには処理前のバックアップが必要です。

※1 次対応時に原票会計 S\_Lite とやり取りされているマスターはバージョンアップを行うと抽出不可 となるように制限を⾏っていたが、今回の 2 次対応より原票会計 S\_Lite でも制限なく抽出が可能と なっています。

#### 2) 令和 5 年 10 月消費税改正バージョンアップ後の主な変更点

①消費税試算表などの一部選択不可だった業務の計算·出力に対応 ②「免税事業者等からの課税仕入れ」の控除割合の入力・計算に対応 ③各業務において、「免税事業者等からの課税仕入れ」を⾏う場合の「免 80」等の表示に対応

3)2 割特例について

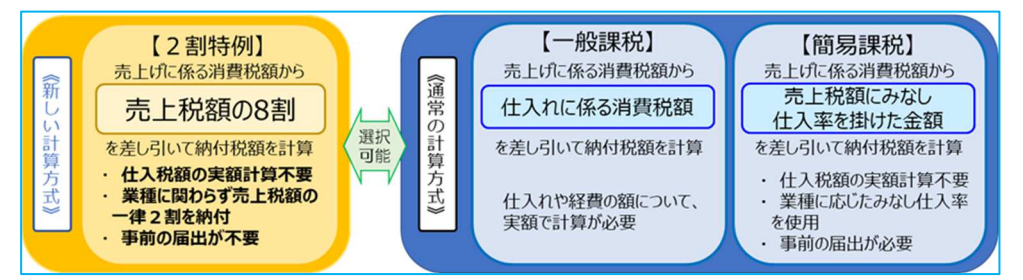

 ・2 割特例は、仕入税額控除の⾦額を、売上税額の 8 割として計算し、残りの 2 割を納付税額とする計 算方式となっています。

・2 割特例の対象となるのは、インボイス制度を機に免税事業者からインボイス発行事業者として課税 事業者になった⽅です。 基準期間における課税売上高が 1 千万円を超える事業者の⽅などの他の理由により課税事業者になっ た場合は、2 割特例の対象外となります。

- ・2 割特例を適用できる期間は、令和 5 年 10 月 1 日から令和 8 年 9 月 30 日までの日の属する課税期 間となっています。
- ※詳細については国税庁 HP の「2割特例(インボイス発行事業者となる小規模事業者に対する負担軽 減措置)の概要」をご確認ください。

(https://www.nta.go.jp/publication/pamph/shohi/kaisei/202304/01.htm)

<sup>※1</sup> 次対応でマスターのバージョンアップを⾏い、「免税事業者等からの課税仕入れ」がチェック ON の仕訳を入力している場合、今回のプログラムで起動時に、金額・税額について控除割合を加味して 再計算を行います。(計算方法は後掲の仕訳入力3をご確認ください。)

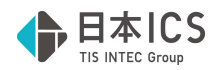

### 4)免税事業者等からの課税仕入れに係る経過措置について

○ 適格請求書等保存方式の開始後は、免税事業者や消費者など、適格請求書発行事業者以外の者(以下 「免税事業者等」といいます。)から行った課税仕入れは、原則として仕入税額控除の適用を受けること ができません。

○ ただし、制度開始後6年間は、免税事業者等からの課税仕入れについても、仕入税額相当額の一定割 合を仕入税額として控除できる経過措置が設けられています。

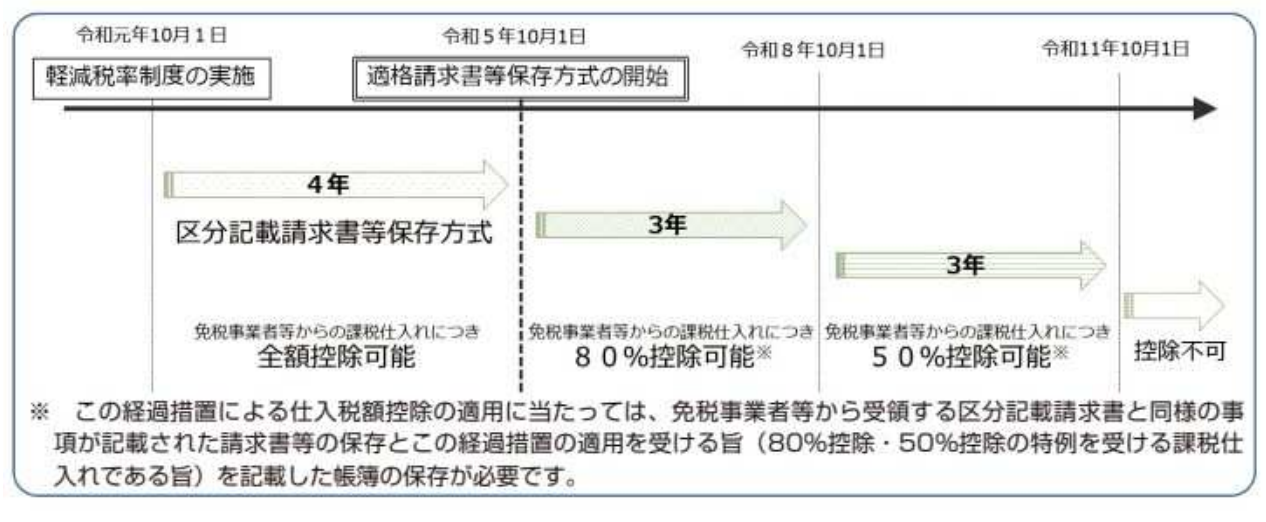

※引用:国税庁 適格請求書等保存様式の概要 https://www.nta.go.jp/taxes/shiraberu/zeimokubetsu/shohi/keigenzeiritsu/pdf/0020006-027.pdf

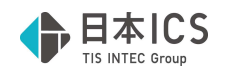

# 各業務の対応

※画面・操作が変更される業務のみ説明しています。 説明内に表記している画⾯・業務名は財務処理 db で作成しています。

# Ⅰ.登録・入⼒

#### 1)新規会社登録・修正・削除

①適格請求書発行事業者の登録により、免税事業者から課税事業者となった日付を入力する為に、消費 税情報タブの課税⽅式の横に「課税開始⽇設定」を設けました。

※令和5年10月1日以降を含む決算期間のマスターで表示されます。

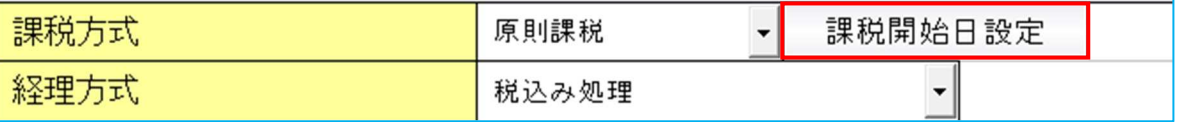

 ・課税開始⽇設定ボタンを押すと以下のダイアログを表示します。 当年に免税事業者から課税事業者に変更した場合は、ダイアログ内の「課税事業者となった⽇付を 登録する」のチェックを ON にし、課税期間開始日に日付を入力します。

和暦年月日、または月日での入力が可能で、決算期間内の日付が有効になります。

チェック OFF

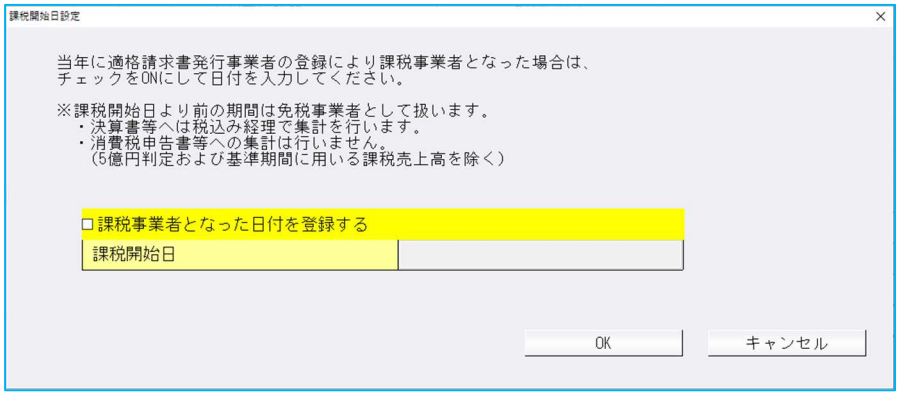

チェック ON

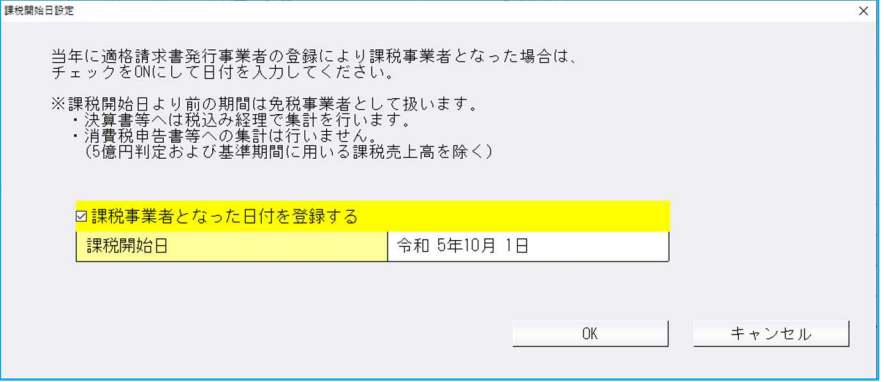

・課税開始日設定を行うことで、免税事業者の期間の売上・仕入等を除外して消費税額の計算を行い ます。

また、課税開始日設定を行うことで、消費税申告書において 2 割特例を使用することができるよう になります。

※2 割特例の詳細については、後掲の消費税申告書部分等を参照ください。

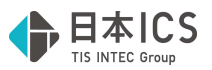

②課税開始⽇設定の追加に伴い、消費税情報タブのレイアウトを以下のように変更しました。

## 原則課税

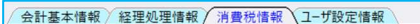

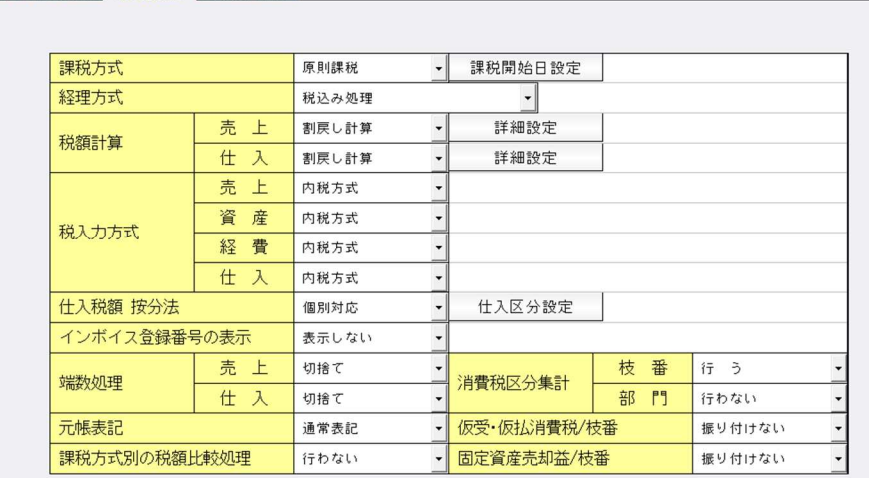

## 簡易課税

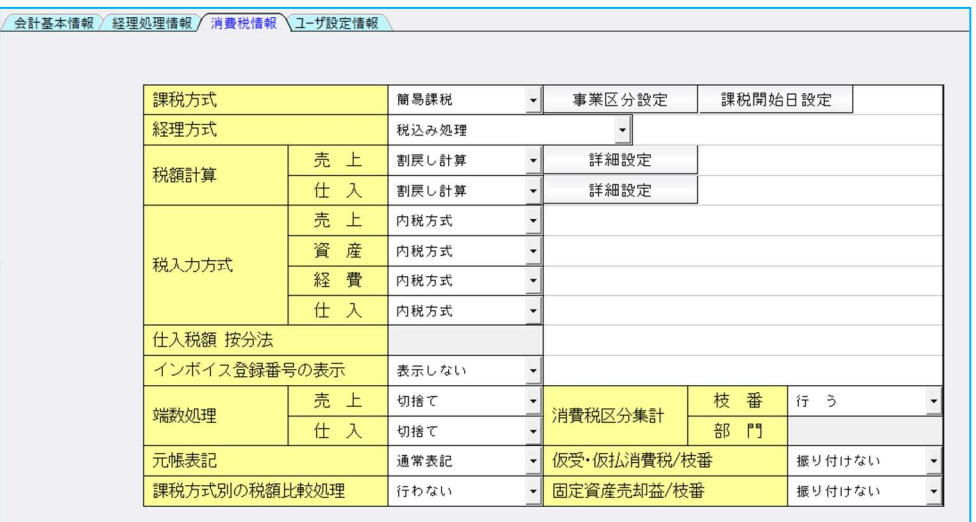

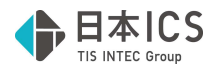

#### 2) 科目設定・残高登録

①仮受消費税等、仮払消費税等で変更できる科目属性を変更しました。

また、支払手数料などのデフォルトの科目属性が「経費」になっている科目に対して「売上値引・戻 り」の科目属性が付与できるように対応しました。

※売り手が負担する振込手数料を、会計上は支払手数料として処理し、消費税法上は対価の返還等と して取り扱う際にご使⽤ください。

※当対応は令和5年10月1日をまたぐマスターで行っています。

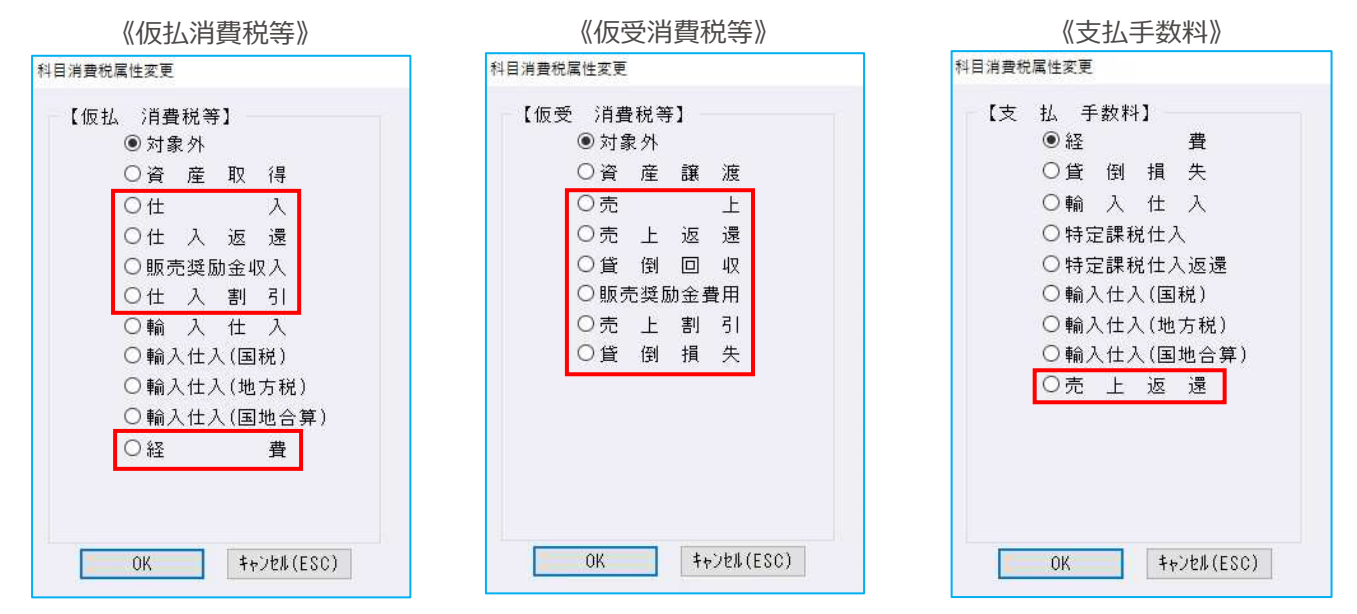

 ②摘要辞書登録で摘要に登録したインボイス登録番号の有効性をチェックする帳票として、「適格請求 書発行事業者チェックリスト」を追加しました。

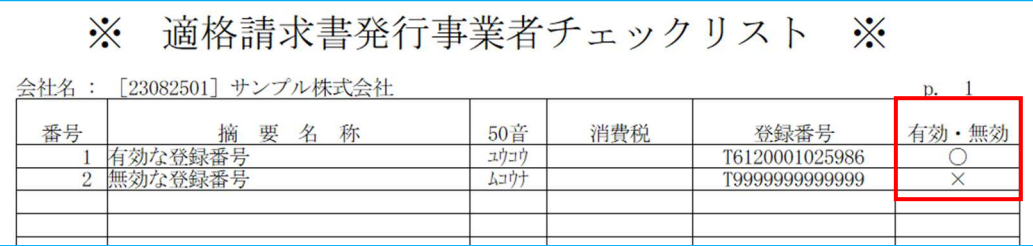

- ・会社登録で「インボイス登録番号の表示:表示する」に設定している場合に、出力可能な帳票とな っています。
- ・ [F4 プレビュー] [F5 印刷]押下時に下記のダイアログが表示されますので、出力を行いたい 帳票の選択を⾏ってください。

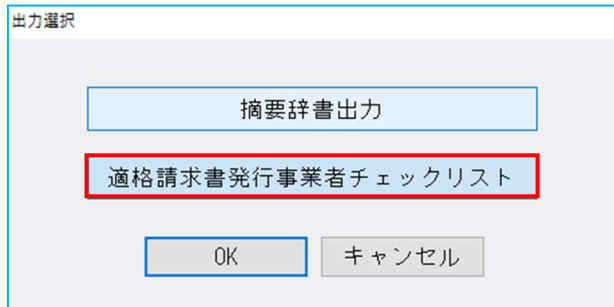

- ・登録番号が有効な摘要には「○」を、無効な摘要には「×」を表示します。 (上記帳票画像の赤枠部分)
- ・オフライン環境の場合、出⼒時に「ネットワークに接続されていないため、登録番号の確認が⾏え ません。ネットワーク回線等を確認してください。」のメッセージを表示しますが、OK を押すこ とで、帳票の出力は可能としています。有効・無効欄の表示は「-Iになります。

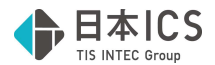

#### 3) 仕訳入力

 ①消費税ダイアログの「免税事業者からの課税仕入れ」の名称を「免税事業者等からの課税仕入れ」に 変更しました。

 ②インボイス 1 次対応の際に未対応だった伝票入⼒での「免税事業者等からの課税仕入れ」「登録番 号」に対応しました。

※操作方法等は通常入力、出納帳入力と同様です。

- ③免税事業者等からの課税仕入れに係る経過措置の計算を⾏う為、消費税ダイアログに「控除割合」の 項目を追加しました。
	- ・「免税事業者等からの課税仕入れ」のチェックを ON にすると、「控除割合」の項目が有効になり ます。

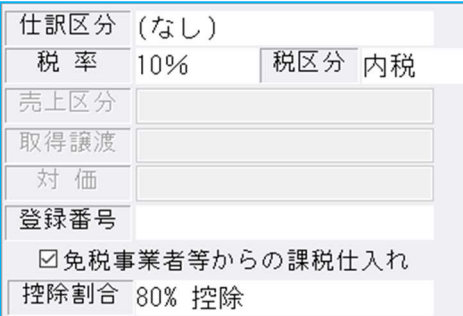

 ・控除割合の選択肢は仕訳の⽇付によって下記のように表示されます。 令和 5 年 10 月 1 ⽇〜令和 8 年 9 月 30 ⽇までの期間は 80%のみ選択欄に表示します。 令和 8 年 10 月 1 ⽇〜令和 11 年 9 月 30 ⽇までの期間は 80%・50%を選択欄に表示します。

※令和5年9月30日以前でも80%が選択欄に表示され、選択できますが、計算は行いません。

・消費税欄には選択した控除割合により「免 80」「免 50」を表示します。(下記赤枠)

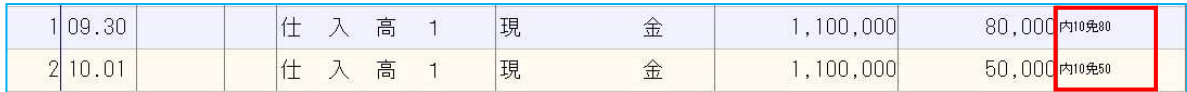

 ・内税仕訳で「免税事業者等からの課税仕入れ」のチェック ON にしている場合は、税額が控除割合 を加味した⾦額に⾃動計算されます。(下記の例を参照)

※上記仕訳の消費税額(内税)の計算例

 1 の仕訳…税込⾦額(1,100,000)×税率(10/110)×控除割合(80/100)= 80,000 2 の仕訳…税込⾦額(1,100,000)×税率(10/110)×控除割合(50/100)= 50,000

 ・外税仕訳で「免税事業者等からの課税仕入れ」のチェック ON にしている場合は、⾦額欄で Enter を押したときに税額欄にカーソルを移動するようにしました。

該当仕訳の場合は、 [F4 入力設定] 「税額修正を可能にする」の設定に関わらず、税額の修正が 可能となります。

※外税仕訳で「免税事業者等からの課税仕入れ」のチェックが ON の場合は、税額の自動計算は行 わないようにしています。

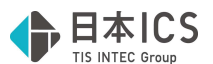

④金額欄で Enter キーを押した際に、消費税欄にカーソルが止まるように、 [F4 入力設定] に「消費 税欄を毎回確認する」の設定を追加しました。

※当設定はユーザー単位で保存します。

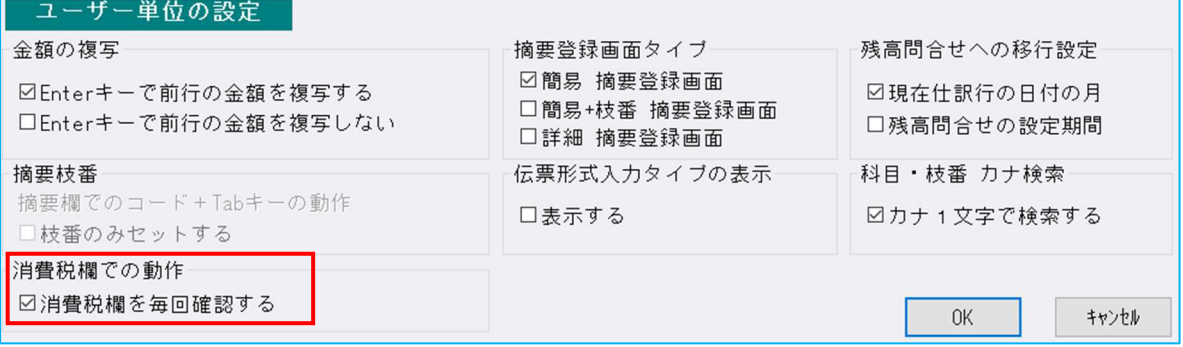

 ⑤仮払・仮受消費税の仕訳区分の追加を⾏いました。 また、売上・仕入区分の選択も可能としました。 ※当対応は令和5年10月1日をまたぐマスターで行っています。 仮払消費税…資産取得、仕入返還 仮受消費税…資産譲渡、売上返還

 ⑥[F8 仕訳検索]や⼀括修正画⾯の消費税仕訳区分に、以下の項目を追加しました。 ・資産取得、資産譲渡、売上返還、仕入返還

#### 4)元帳検索

- ①免税事業者等からの課税仕入れに係る経過措置の計算を⾏う為、消費税ダイアログに「控除割合」の 項目を追加しました。
	- ・「免税事業者等からの課税仕入れ」のチェックを ON にすると、「控除割合」の項目が有効になり ます。

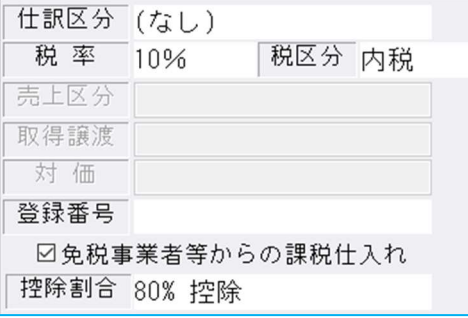

 ・控除割合の選択肢は仕訳の⽇付によって下記のように表示されます。 令和 5 年 10 月 1 ⽇〜令和 8 年 9 月 30 ⽇までの期間は 80%のみ選択欄に表示します。 令和 8 年 10 月 1 ⽇〜令和 11 年 9 月 30 ⽇までの期間は 80%・50%を選択欄に表示します。 ※令和 5年 9月 30 日以前でも 80%が選択欄に表示され、選択できますが、計算は行いません。 ・消費税欄には選択した控除割合により「免 80」「免 50」を表示します。(赤枠)

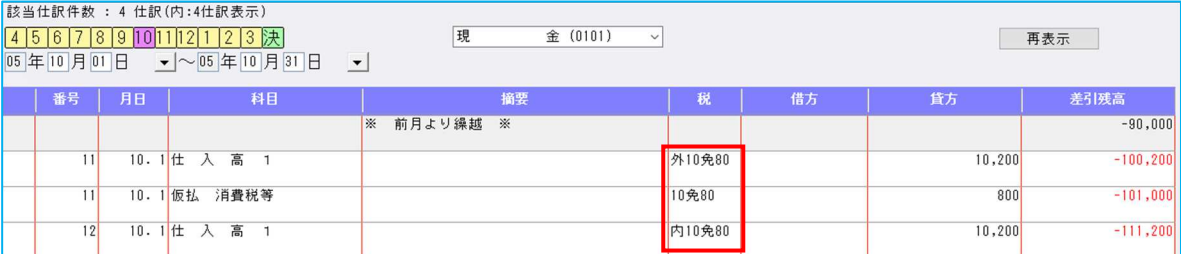

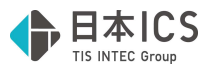

・⼀括税抜き仕訳の表示に関しても、選択した控除割合毎に表示します。

※当対応により表示の変更は行いますが、対応前よりそれぞれで計算した一括税抜き額を合算する という計算を⾏っていた為、⾦額は変わりません。

《対応前》

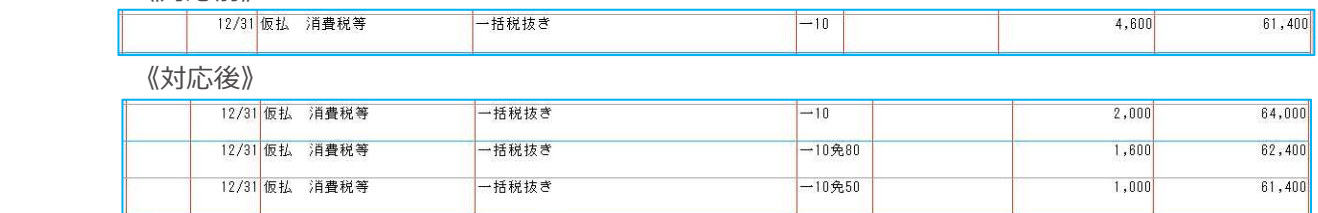

 ・「免 80」等の表示の追加に伴い、[F11 貸借修正]時の「消費税」欄の表示幅を調整しました。 ※既に列幅を調整しているユーザーもいる為、初めて当画面を開いた場合、もしくは右クリックを 押した場合に限り自動調整を行います。

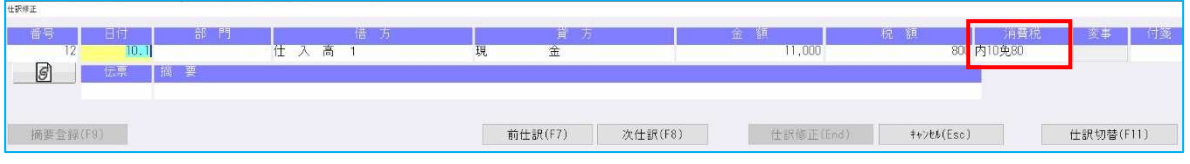

- ・外税仕訳で「免税事業者等からの課税仕入れ」のチェック ON にしている場合は、税額を⾃動計算 せずに、⾦額欄で Enter を押したときに税額欄にカーソルを移動するようにしました。
- ② [F11 貸借修正]時に、仕訳入力業務の [F4 入力設定]で「消費税欄を毎回確認する」がチェック ON の場合に、元帳検索業務でも金額欄で Enter キーを押した際に、消費税欄にカーソルが止まるよ う対応しました。
- 3 [F11 貸借修正]を行っていない場合でも、外税の仕訳に対して税額を手入力できるように対応しま した。

#### 5)定型仕訳登録

- ①免税事業者等からの課税仕入れに係る経過措置の計算を⾏う為、消費税ダイアログに「控除割合」の 項目を追加しました。
	- ・「免税事業者等からの課税仕入れ」のチェックを ON にすると、「控除割合」の項目が有効になり ます。

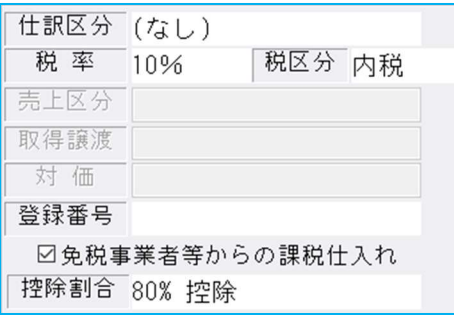

・控除割合の選択肢は仕訳の⽇付によって下記のように表示されます。

令和 5 年 10 月 1 ⽇〜令和 8 年 9 月 30 ⽇までの期間は 80%のみ選択欄に表示します。 令和 8 年 10 月 1 ⽇〜令和 11 年 9 月 30 ⽇までの期間は 80%・50%を選択欄に表示します。 ※令和 5 年 9 月 30 日以前でも 80%が選択欄に表示され、選択できますが、計算は行いません。

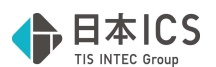

・控除割合を選択すると、消費税欄には選択した控除割合により「免 80」「免 50」を表示します。

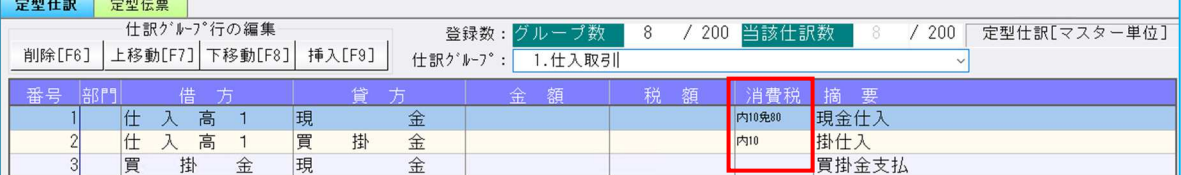

 ②定型仕訳チェックリストにおいて、「免税事業者等からの課税仕入れ」「インボイス登録番号」を出 ⼒できるように対応しました。

※インボイス登録番号については、用紙サイズが「A4 横」の場合のみ出力可能。

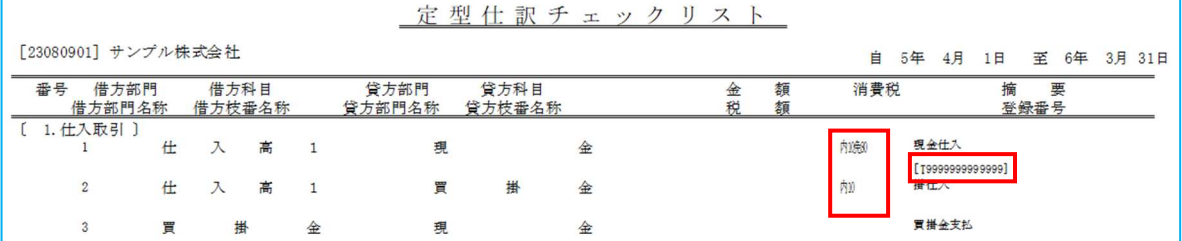

3上記対応に伴い、 [F3 Excel 出力] [F4 プレビュー] [F5 印刷]選択時に表示される用紙サイズ 選択ダイアログのメッセージを一部追加しました。

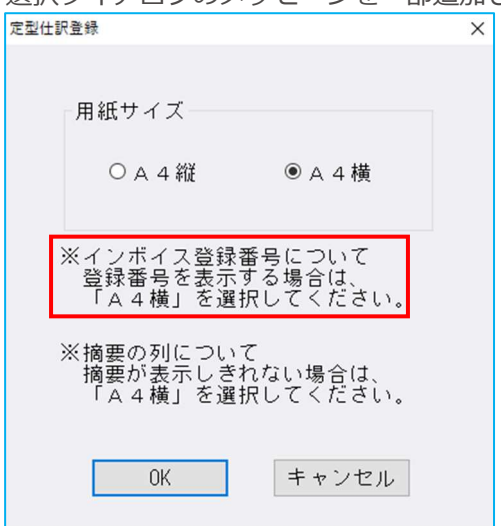

## 6)チェックリスト

 ①インボイス改正対応における適格請求書発⾏事業者登録番号を確認できる機能を追加しました。 指定⽅法に下記の選択を追加しています。

- ・適格請求書発行事業者不良仕訳出力
- · 不良適格請求書発行事業者出力

○指定方法:適格請求書発行事業者不良仕訳出力について

仕訳データから次の条件に当てはまるデータを抽出します。

- ・適格請求書発⾏事業者登録番号が入⼒されているが、課税事業者からの仕入れ以外のデータ
- •什訳は課税什入だが、適格請求書発行事業者登録番号が入力されていないデータ

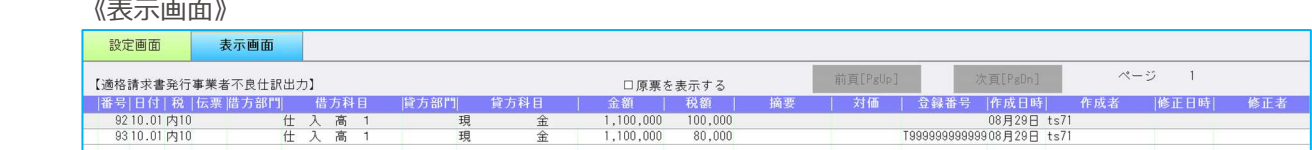

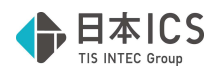

《出力画面》

※例: A4 用紙・横で出力している場合

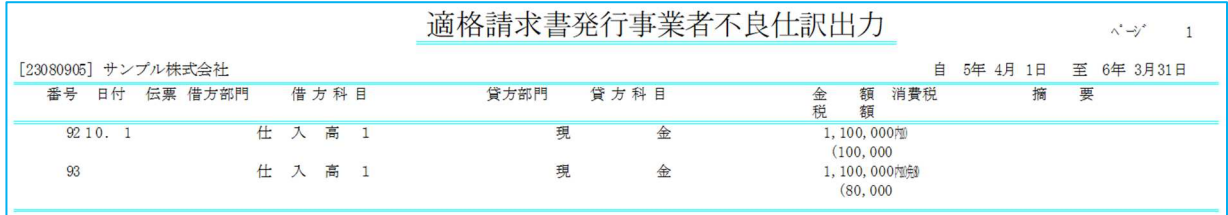

○指定方法:不良適格請求書発行事業者出力について

仕訳データから登録番号を入⼒しているデータを割出します。

- 表示項目は「仕訳番号」「インボイス登録番号」「適格請求書発行事業者の氏名又は名称」 「仕訳日付」「仕訳摘要」「インボイス登録番号の有効性」です。
- ·表示画面、出力画面に切り替え時、適格請求書番号の有効性の判定処理に待ち時間が生じる為、下 記のダイアログを表示します。

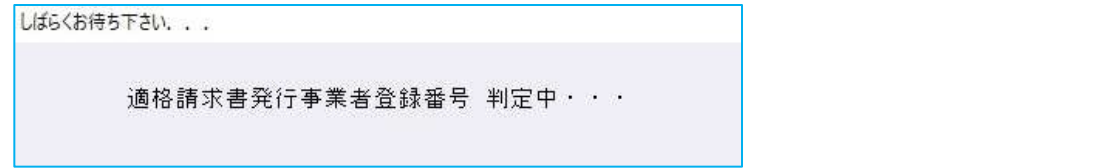

・指定方法:不良適格請求書発行事業者出力に設定している場合、「挿入仕訳順に並び替えて出力す る」の設定は「登録番号順に並び替えて出⼒する」に切り替わります。

チェック OFF の場合は、仕訳番号順で表示します。

チェック ON にすることで、インボイス登録番号の⼩さい順に並び替えて表示します。

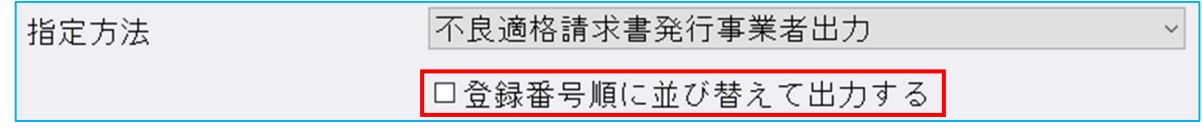

・インボイス登録番号が仕訳の⽇付の段階で有効かどうかの判定を⾏います。

判定の結果に応じて「有効・無効」欄に下記のように表示します。

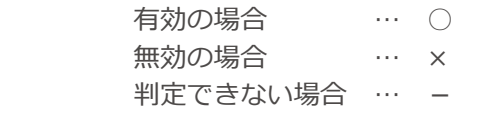

《表示画⾯》

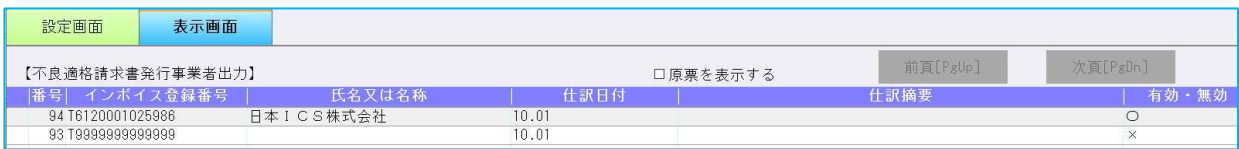

《出力画面》

※例: A4 用紙·横で出力している場合

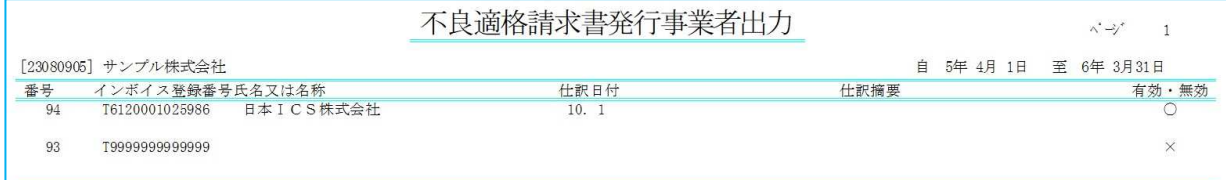

○インボイス登録番号を確認する為の機能を追加しました。

設定画面に「インボイス登録番号を出力する」の機能を追加しました。

•指定方法:「不良適格請求書発行事業者出力」以外で有効になります。

・出⼒時の機能であり、表示画⾯では当設定に関わらずインボイス登録番号を表示します。

·用紙サイズ: A4 用紙·縦は対応していません。横形式のみの対応となっています。

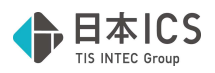

#### 《出力画面》

#### ・A4 用紙・横

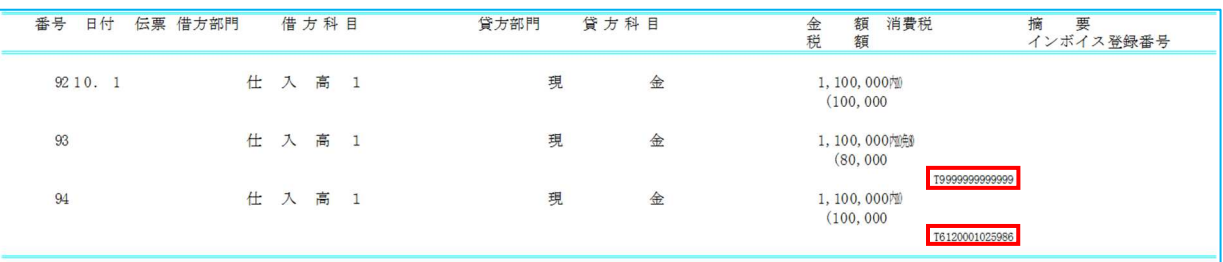

#### · B4 用紙 · 楮

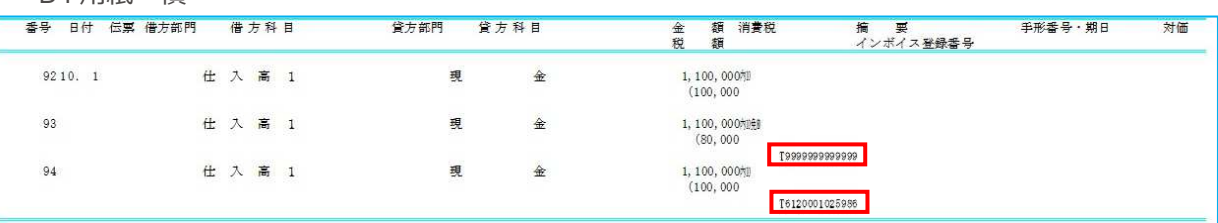

# Ⅱ. 出力

- 1) 仕訳日記帳
- 2)総勘定元帳
- 3) 現預金出納帳
- 4) 摘要元帳・損益計算書

 ①免税事業者等からの課税仕入れの場合、「免 80」等を表示、出⼒するようにしました。 税区分の表示領域を横 5 文字まで表記できるように広げました。 ※その分、摘要の表示領域は狭くなります。 ※税区分の表示領域は免税事業者からの課税仕入れの有無に問わず、拡張します。 ※表示画面にて、既に列幅を調整しているユーザーもいる為、初めて当画面を開いた場合、もしくは

右クリックを押した場合に限り⾃動調整を⾏います。

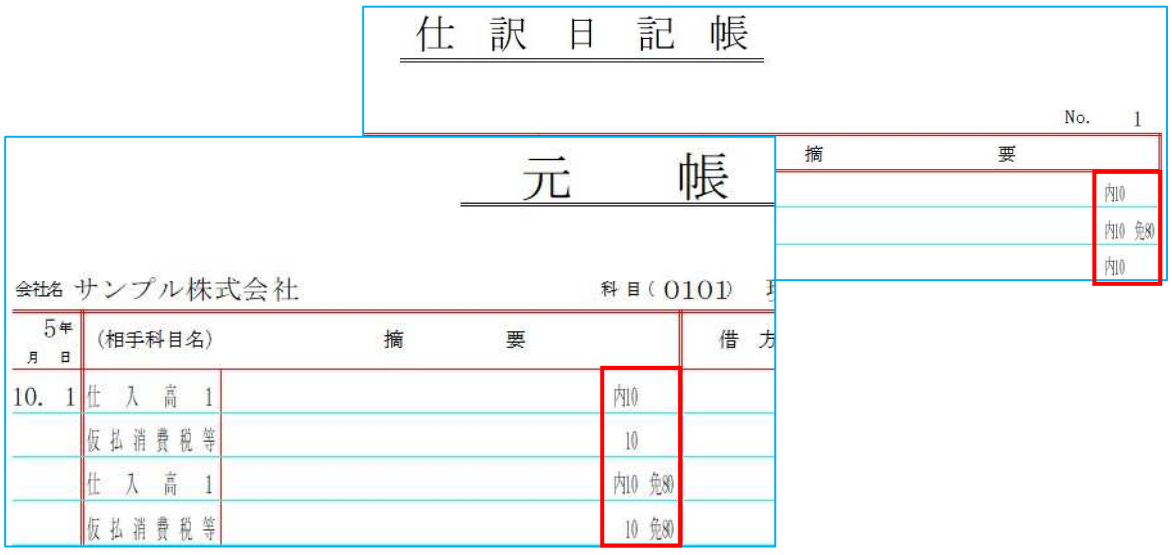

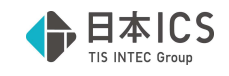

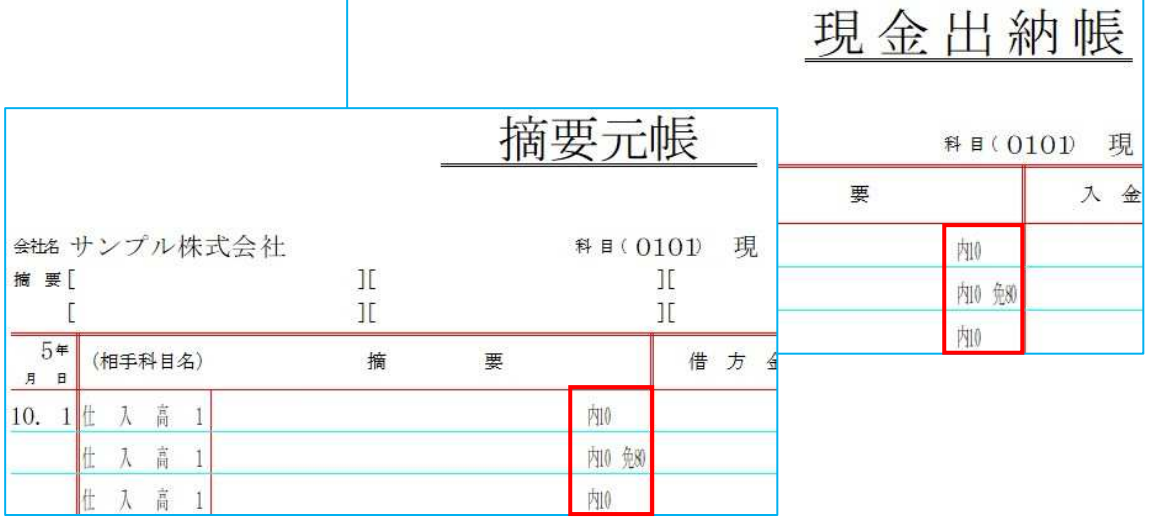

②⼀括税抜き仕訳の表示に関しても、選択した控除割合毎に表示します。

※当対応により表示の変更は行いますが、対応前よりそれぞれで計算した一括税抜き額を合算すると いう計算を⾏っていた為、⾦額は変わりません。

《対応前》

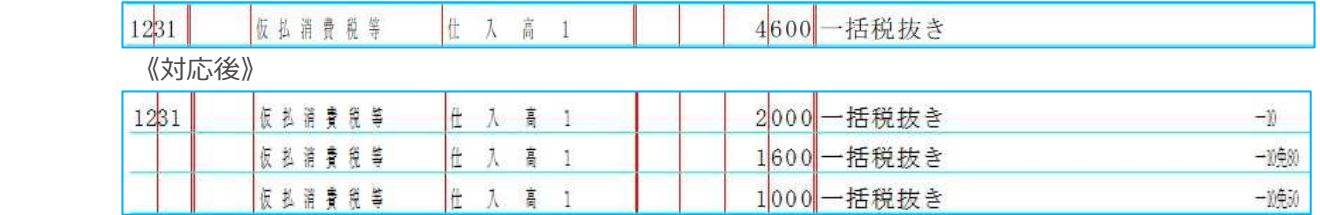

## 5)試算表・分析表

 ①[F6 項目登録]の税額計算⽅式(消費税)を「⾃動計算」にしての出⼒で、2023 年 9 月 30 ⽇以前 の免税事業者からの課税仕入れの仕訳、及び消費税残高があれば下記の警告メッセージを表示して、 「自動計算」が行えないようにしました。

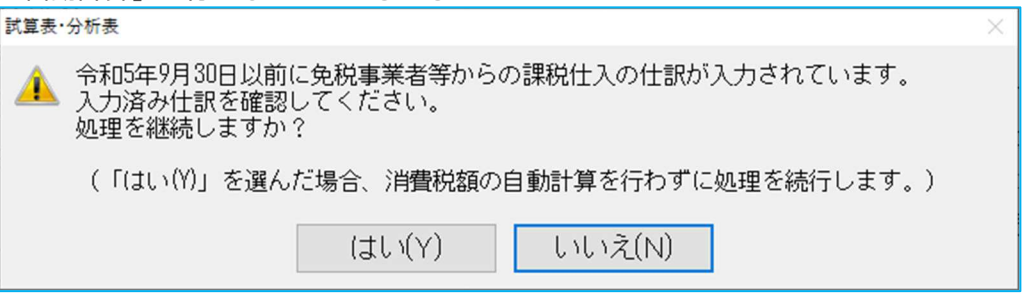

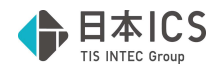

### 6)消費税仕訳帳

 ①令和5年 10 月消費税改正マスターで処理を⾏えるようにしました。 従来との変更点は下記の通りです。

(1)免税事業者等からの課税仕入れの仕訳を入力している場合、選択した控除割合を消費税仕訳帳の税 区分欄に表示するようにしました。

税区分欄には選択した控除割合により「免 80」「免 50」を表示します。(下記赤枠)

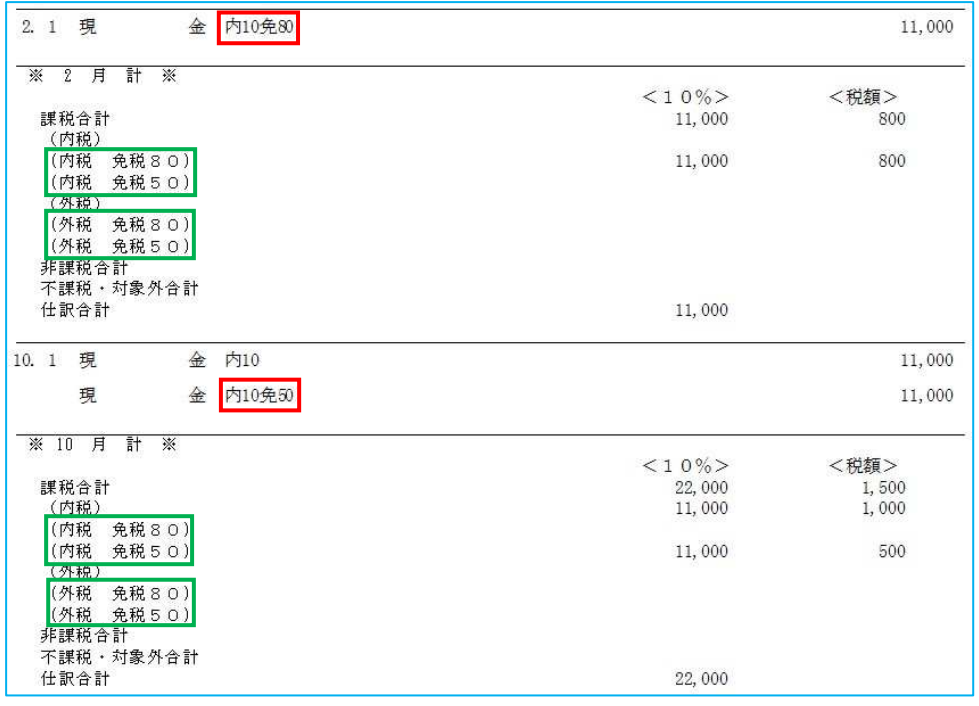

⑵免税事業者等からの課税仕入れへの対応に伴い、消費税仕訳帳月計欄に免税の項目を追加しまし た。(上記緑枠)

※免税事業者等からの課税仕入れに該当する仕訳が無い場合でも免税の項目は表示します。

- ⑶上記の対応に伴い、改⾴を⾏うタイミングを「1 科目に対して 25 仕訳以上ある場合」から「1 科 目に対して 23 科目以上ある場合」に変更しました。
- ⑷合計表においても、課税仕入れ部分に免税事業者等からの課税仕入れに関する項目を追加しまし た。

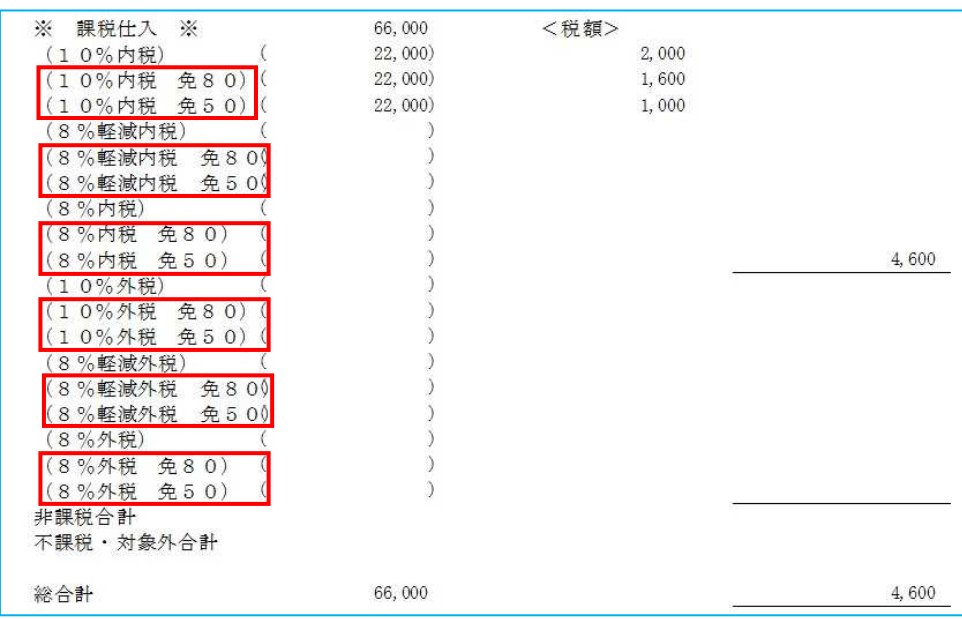

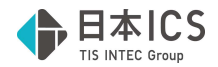

### 7)消費税元帳

 ①令和5年 10 月消費税改正マスターで処理を⾏えるようにしました。 従来との変更点は下記の通りです。

(1)免税事業者等からの課税仕入れの仕訳を入力している場合、選択した控除割合を消費税元帳の摘要 欄に表示するようにしました。

摘要欄には選択した控除割合により「免 80」「免 50」を表示します。(下記赤枠)

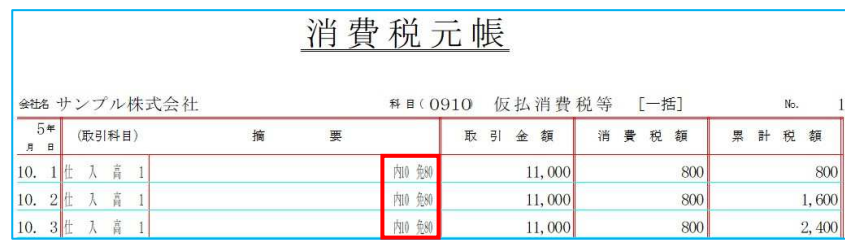

- ⑵インボイス改正により、割戻し計算と積上げ計算が混在できるようになった為、混合時の表示につ いて、下記のように対応しました。
	- 《例》期間が令和 5 年 10 月 1 ⽇〜令和 6 年 9 月 30 ⽇のマスター
		- 10/1~10/3:割り戻し
		- 10/4〜10/31: 積上げ
		- 11/1〜9/30:割り戻し

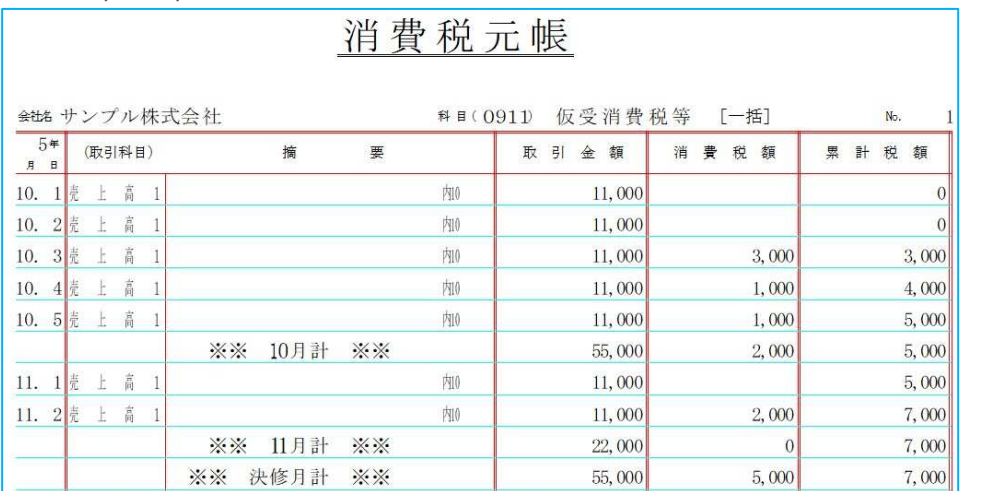

割り戻し期間…期間の最終日に期間内の消費税額を合算して表示し、累積税額も期間の最終日に 加算していきます。

積上げ期間 …仕訳の都度税額を消費税額に表示し、累積税額にもその都度加算していきます。

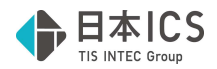

#### 8)消費税額試算表・集計表・課税売上割合

 ①令和5年 10 月消費税改正マスターで処理を⾏えるようにしました。 従来との変更点は下記の通りです。

(1)免税事業者等からの課税仕入れの仕訳を入力している場合、選択した控除割合(「免 80」「免 50」)を表示するようにしました。(下記赤枠)

※消費税額試算表、消費税額集計表への対応です。

#### 《消費税額試算表:表示画面》

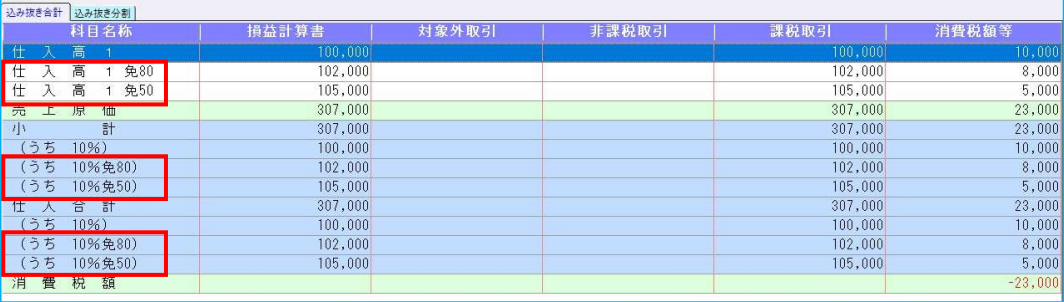

#### 《消費税額試算表:出力画面》

# 消費税額試算表

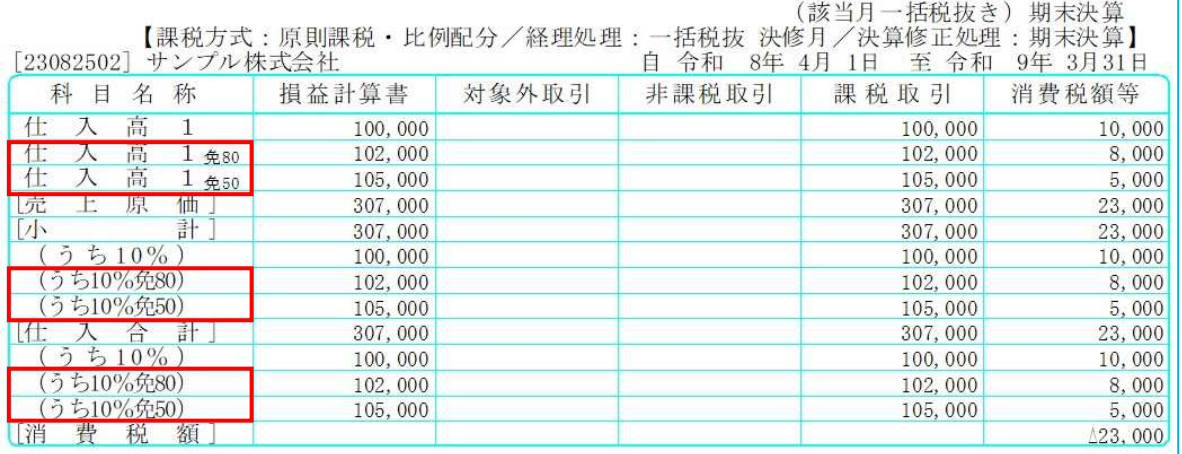

#### 《消費税額集計表:表示画面》

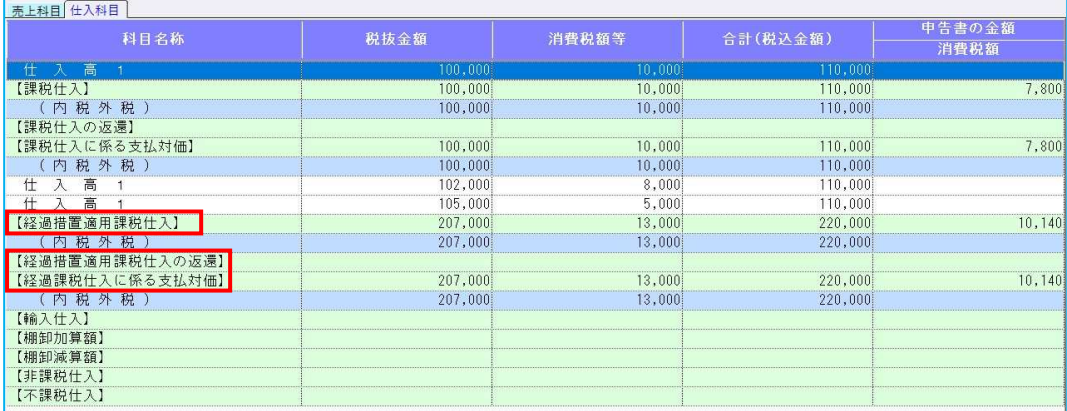

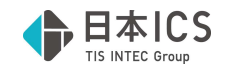

#### 《消費税額集計表:出力画面》

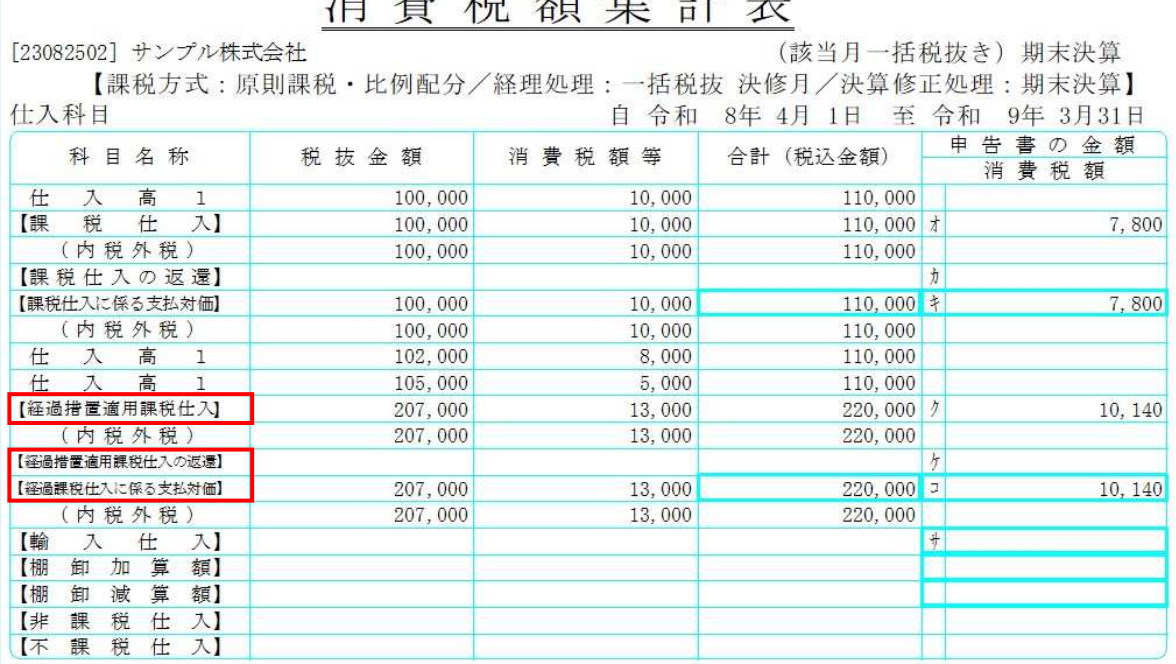

汹 弗 弨 姑 佳 斗 主

②個別対応マスターの消費税額集計表の欄外下部の計算式を更新しました。【依頼№21-0030】

#### 例)税抜き

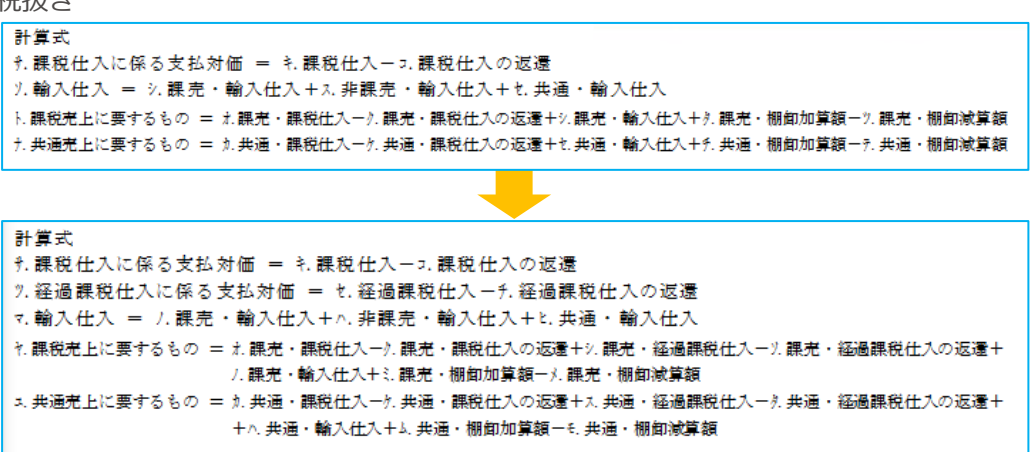

## Ⅲ. 他出力

#### 1)売掛買掛管理表・台帳作成

- ①新規会社登録・修正・削除業務で、課税開始日設定を行っている場合、免税事業者の期間の税額を 「0」として集計するように対応しました。
	- (例)課税開始⽇が 10 月 2 ⽇の場合
		- 10 月 1 ⽇ 売掛⾦/売上高 11,000 円(内税 10%) ← 免税事業者の期間 10 月 2 ⽇ 売掛⾦/売上高 11,000 円(内税 10%) ← 課税事業者の期間
		- ○税抜き表示の場合の 10 月の当月売上高

21,000 円 (税) 1,000 円

- ○税込み表示の場合の 10 月の当月売上高
	- 22,000 円 (税)1,000 円

※仕入れの場合も同様の集計となります。

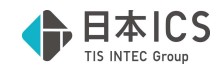

# Ⅳ.決算

#### 1)勘定科目内訳書

 ①新規会社登録・修正・削除業務で「課税開始⽇設定」を⾏っている税抜き処理のマスターにおいて、 財務連動を⾏った際に、免税事業者の期間の仕訳は消費税を含んだ⾦額で連動するようにしました。

(例)課税開始⽇が 10 月 1 ⽇で、売上高の科目残高を連動した場合 9月 30日 現金/売上高 11,000円 (内税 10%) ← 免税事業者の期間 10 月 1 ⽇ 現⾦/売上高 11,000 円(内税 10%) ← 課税事業者の期間 →連動後の合計金額: 21,000円

## Ⅴ.通信・移動

#### 1)全般

 ①1 次対応時点ではバージョンが異なっている場合に処理が⾏えませんでしたが、今回のマスターバー ジョンアップが自動で行われる対応に伴い、下記の一部の業務を除き処理が行えるようになりまし た。

※プログラムの変更はございません。

《処理不可の業務》

- ・財務マスターコピー
- マスター&データ抽出(抽出元:バージョンアップ未了マスター、抽出先:バージョンアップ済 マスターの場合)

### Ⅵ.表形式

#### 1) 表形式入カフォーマット作成

①db 仕訳形式

AH 列「免税事業者等」AI 列「インボイス登録番号」を追加しました。

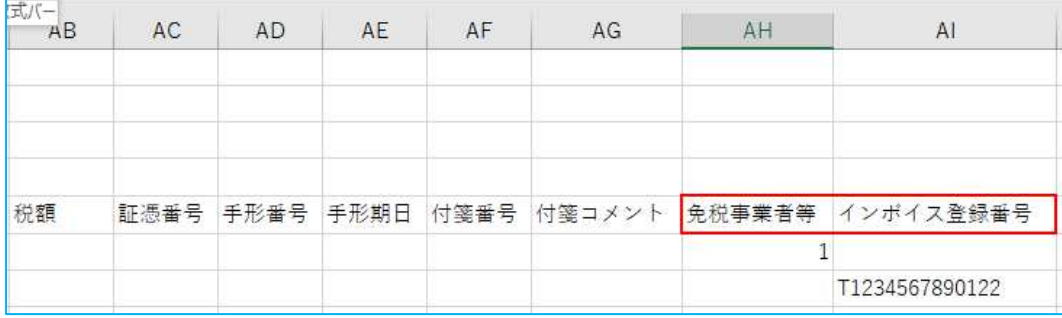

②db 出納帳形式

AD 列「免税事業者等」AE 列「インボイス登録番号」を追加しました。

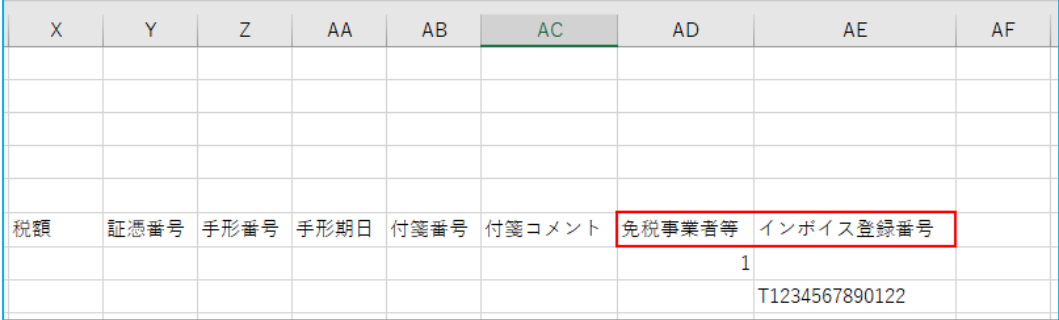

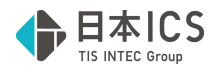

③db 振替伝票形式

AO 列「免税事業者等」AP 列「インボイス登録番号」を追加しました。

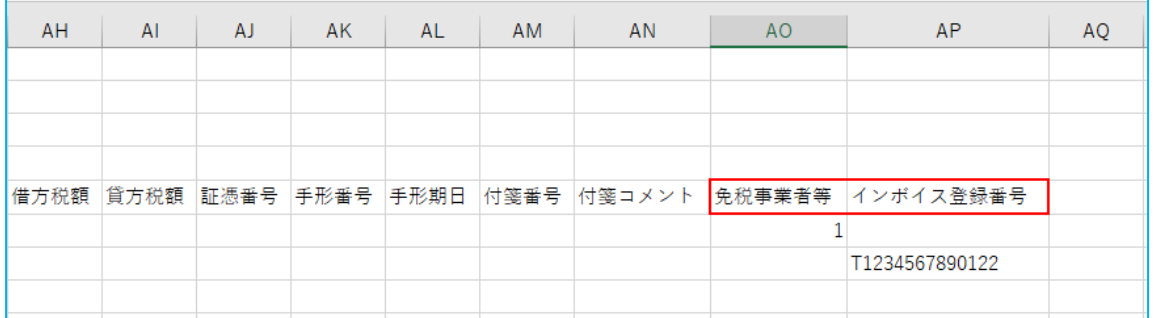

## ●公益、公益Ⅲ、学校、宗教、社会福祉法人の表形式入力フォーマット作成

①db 非営利仕訳形式

AH 列「免税事業者等」AI 列「インボイス登録番号」を追加しました。

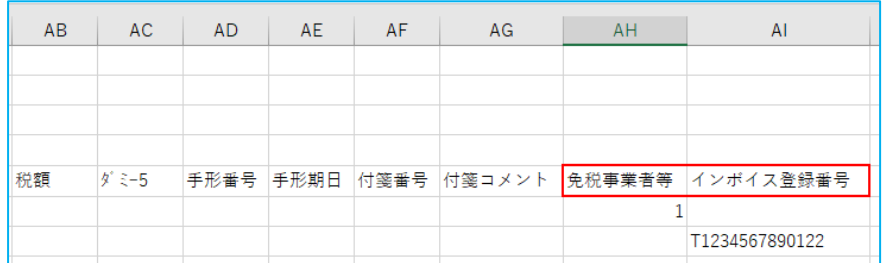

②db 非営利出納帳形式

 AC 列「免税事業者等」AD 列「インボイス登録番号」を追加しました。 ※財務処理 db の「db 出納帳形式」と比較して一列ズレる為、ご注意ください。

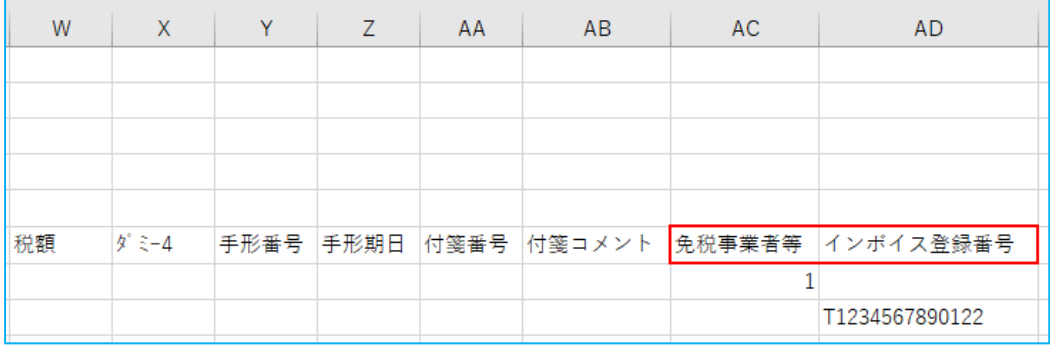

③db 非営利振替伝票形式

AO 列「免税事業者等」AP 列「インボイス登録番号」を追加しました。

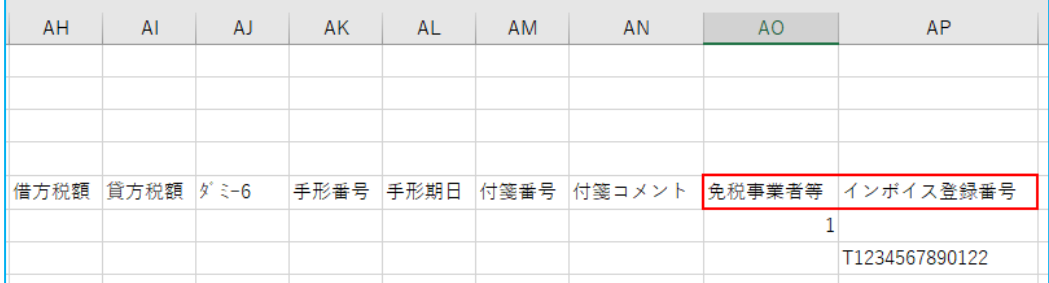

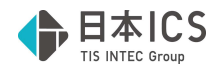

○項目のレイアウトについて

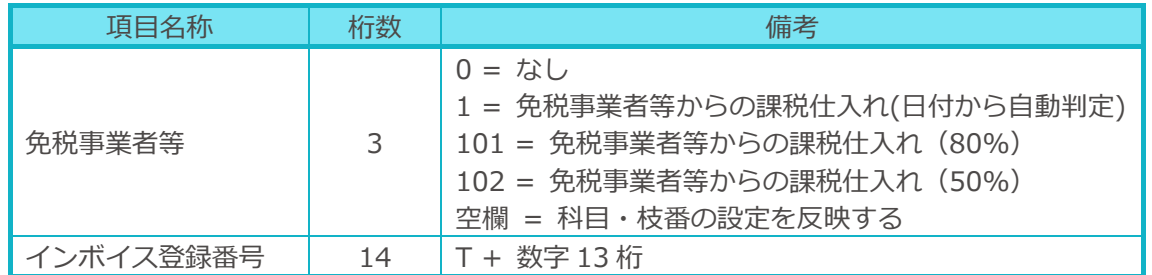

※102= 免税事業者等からの課税仕入れ (50%) は令和 8 年 10 月 1 日以降使用可能です。

○インボイス番号の入力について

Excel でインボイス登録番号を数字 13 桁で入力すると、Excel の仕様上、文字化けして取り込みが行 えません。

インボイス登録番号を入力する際は、頭に T を付けて「T1234567890122」のように入力してくだ さい。

(インボイス登録番号の入力例)

取り込み可能な入力 = T1234567890122 取り込みできない入力 = 1234567890122

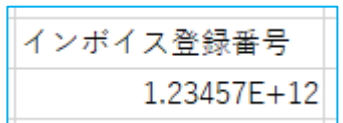

〇「免税事業者等」の設定の優先順について

- 1.免税事業者欄に入力があった場合は、科目と枝番の設定に関わらず免税事業者欄の設定を再優先し ます。
- 2.免税事業者欄が空欄の場合は、科目または枝番の設定を反映します。

3.枝番が使用されている場合は枝番の設定を優先します。

- ※「仕訳形式」「出納帳形式」は「免税事業者等」「インボイス登録番号」は対応しません。 各 db 形式で新たに作成した CSV をご利用ください。
- ※従来の db 形式で作成された CSV に「免税事業者等」「インボイス登録番号」列を追加していただい ても取込できます。

従来の db 形式で、「免税事業者等」「インボイス登録番号」列を他の用途で使用されている場合 は、列挿入するなどで対応をお願いします。

 db 仕訳形式は AH・AI 列、db 出納帳形式は AD・AE 列、db 振替伝票形式は AO・AP 列固定となり ます。

#### 2)表形式仕訳データ取込

①db 仕訳形式の「免税事業者等」「インボイス登録番号」の取込に対応しました。

#### 3)表形式出納帳データ取込

①db 出納帳形式の「免税事業者等」「インボイス登録番号」の取込に対応しました。

#### 4)表形式振替伝票データ取込

①db 振替伝票形式の「免税事業者等」「インボイス登録番号」の取込に対応しました。